# **DPS 8 Editor - Processing Screen**

Copyright © 2022

# **Table of Contents**

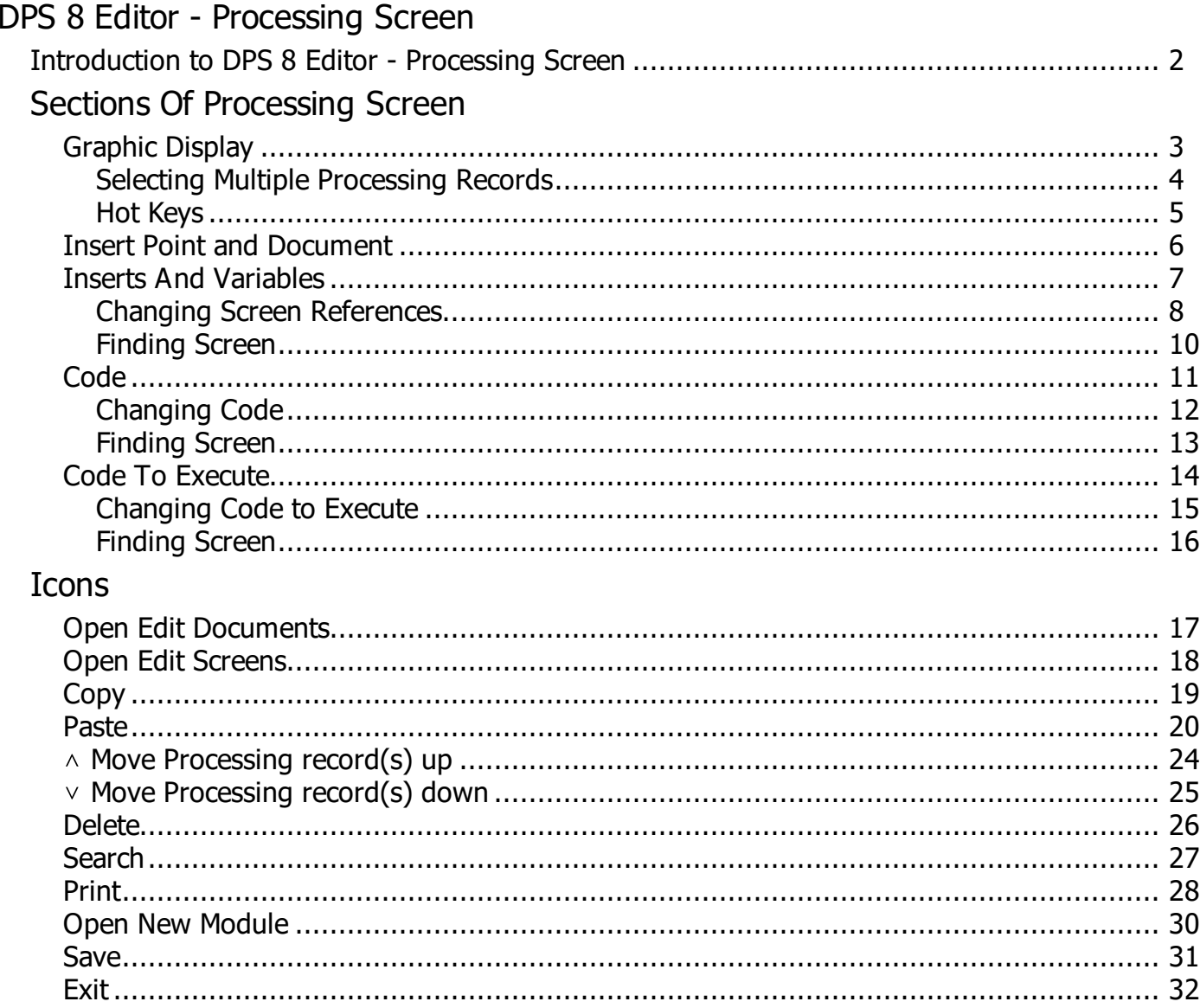

# <span id="page-2-0"></span>**Introduction to DPS 8 Editor - Processing Screen**

· DPS 8 Editor - Processing determines the Documents which are inserted based on the answers provided in the Screens

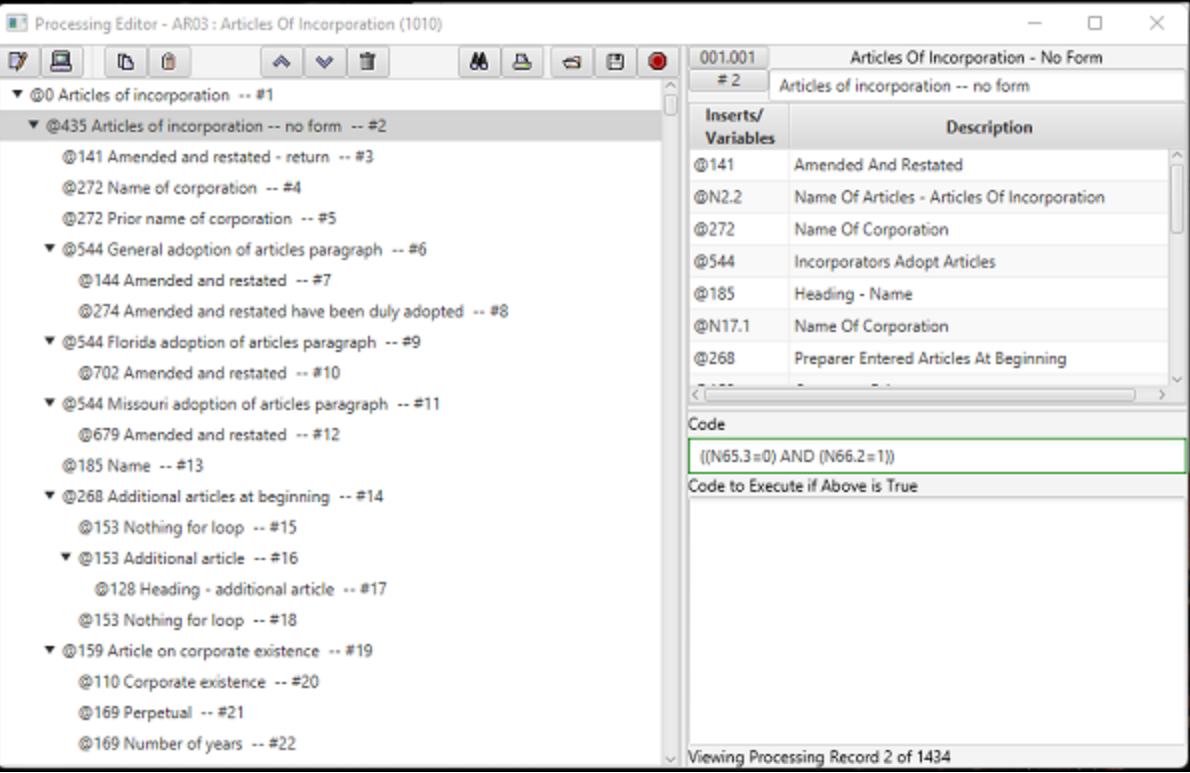

#### DPS 8 Editor - Processing Screen >

### <span id="page-3-0"></span>**Graphic Display**

- The left part of the screen shows the Documents which may be inserted and their Children Documents, which may be inserted only if the Parent Document is inserted. Shown are the:
	- · Insert Point number (435)
	- Document Name (Articles of incorporation -- no form)
	- Processing Number (2)

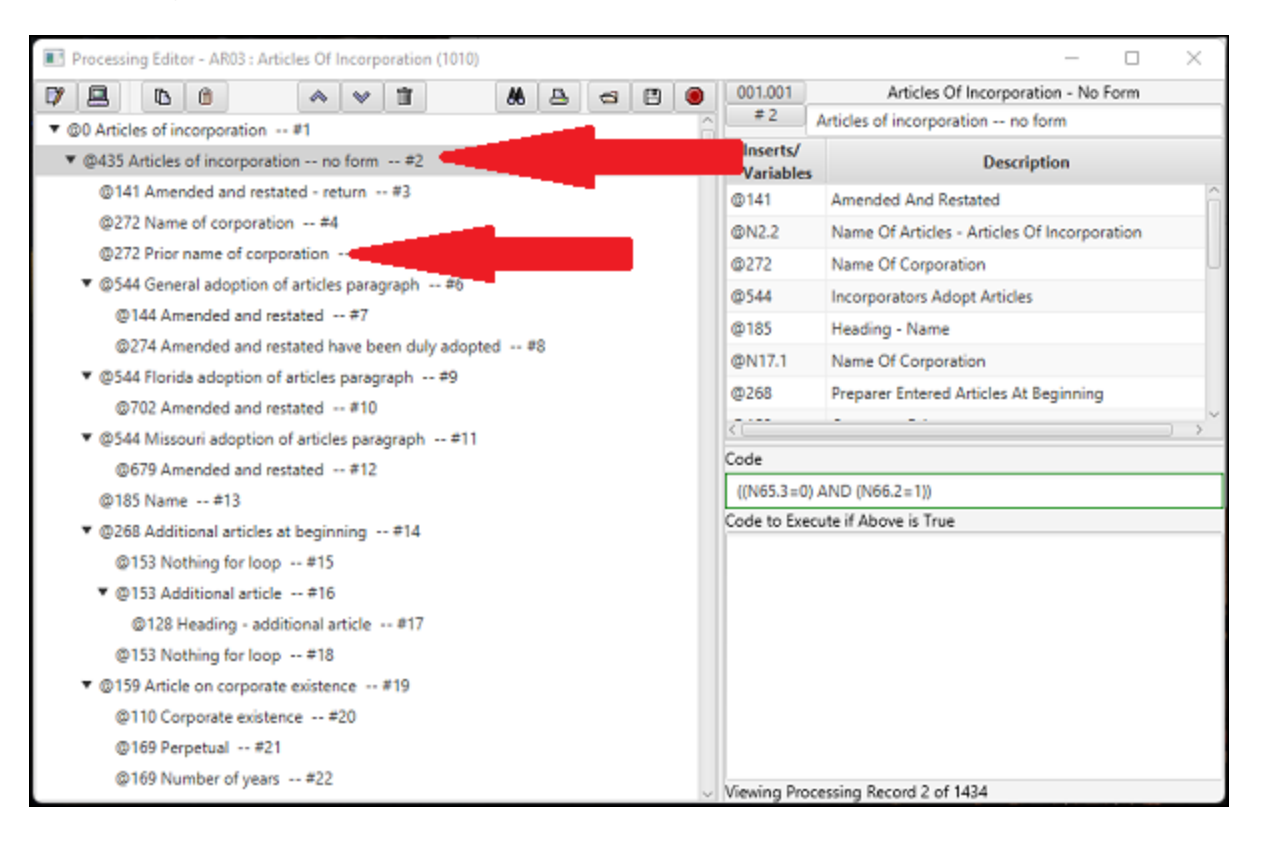

DPS 8 Editor - Processing Screen > Sections Of Processing Screen >

### <span id="page-4-0"></span>**Selecting Multiple Processing Records**

Multiple Processing Records which are brothers (documents having the same Insert Point) are selected if Hot Keys are used to move up or down or if <Shift><Click> or <Ctrl><Click> is used

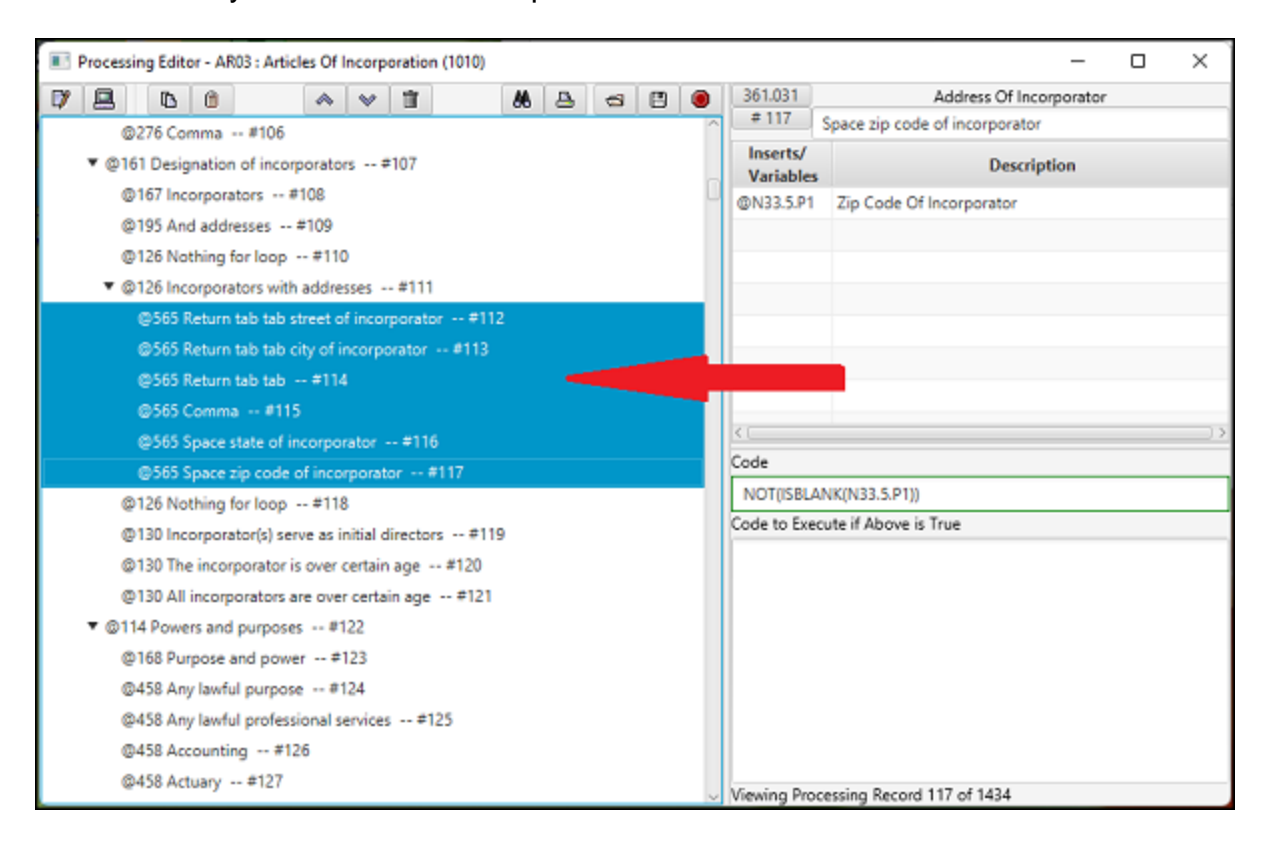

DPS 8 Editor - Processing Screen > Sections Of Processing Screen > [Graphic](#page-3-0) Display >

# <span id="page-5-0"></span>**Hot Keys**

- · The following are Hot Keys in the Graphics View:
	- · Up arrow -- Go to previous Processing Record
	- · Down arrow -- Go to next Processing Record
	- · F11 -- Go to previous Processing Record
	- · F12 -- Go to next Processing Record

DPS 8 Editor - Processing Screen > Sections Of Processing Screen > [Graphic](#page-3-0) Display >

# <span id="page-6-0"></span>**Insert Point and Document**

- The upper right part of the screen shows the Document and Insert Point. Shown are the:
	- · Document Number (361.001)
	- Insert Point Name (Address Of Incorporator)
	- Processing Rcord order number (#112)
	- · Document Name (Return tab tab street of incorporator)

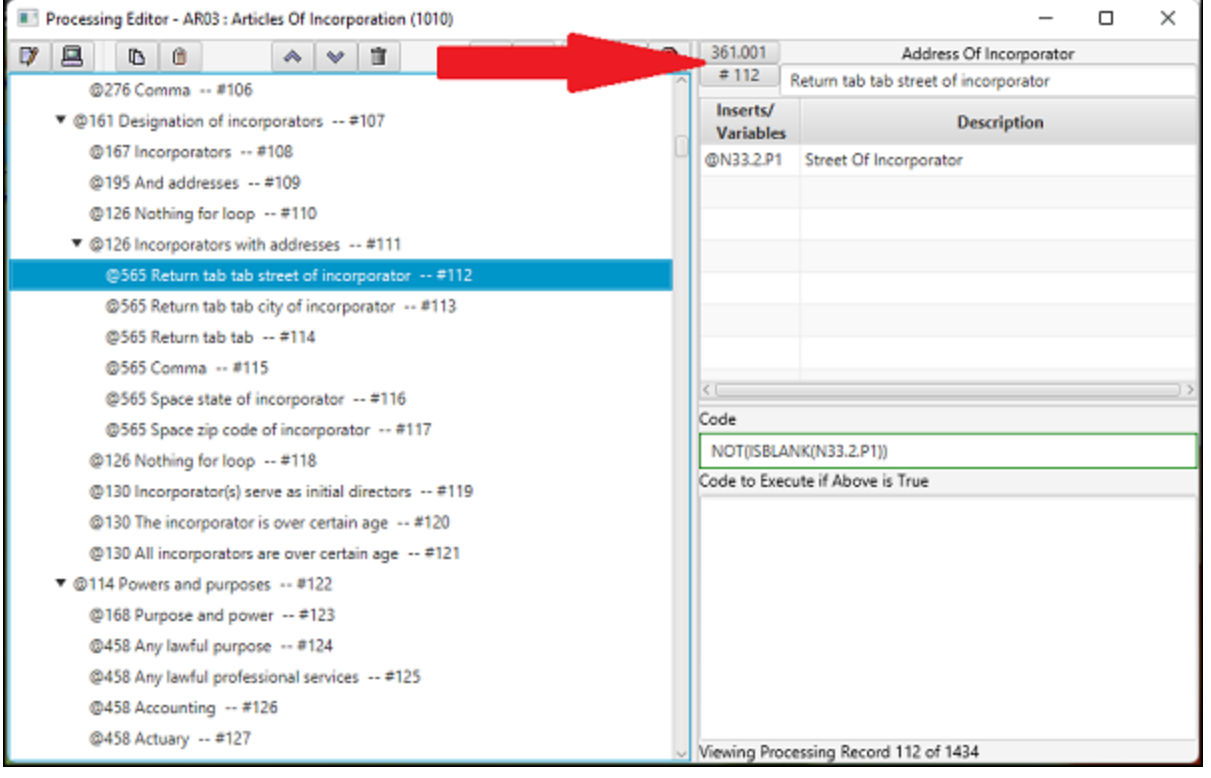

DPS 8 Editor - Processing Screen > Sections Of Processing Screen >

### <span id="page-7-0"></span>**Inserts And Variables**

- The upper right section shows the Insert Points and Variables contained in the selected document. Shown are the:
	- Insert Point Number (272)
	- · Insert Point Name (Name Of Corporation)
	- Variable Screen Reference (N17.1)
	- · Variable Name (Name Of Corporation)

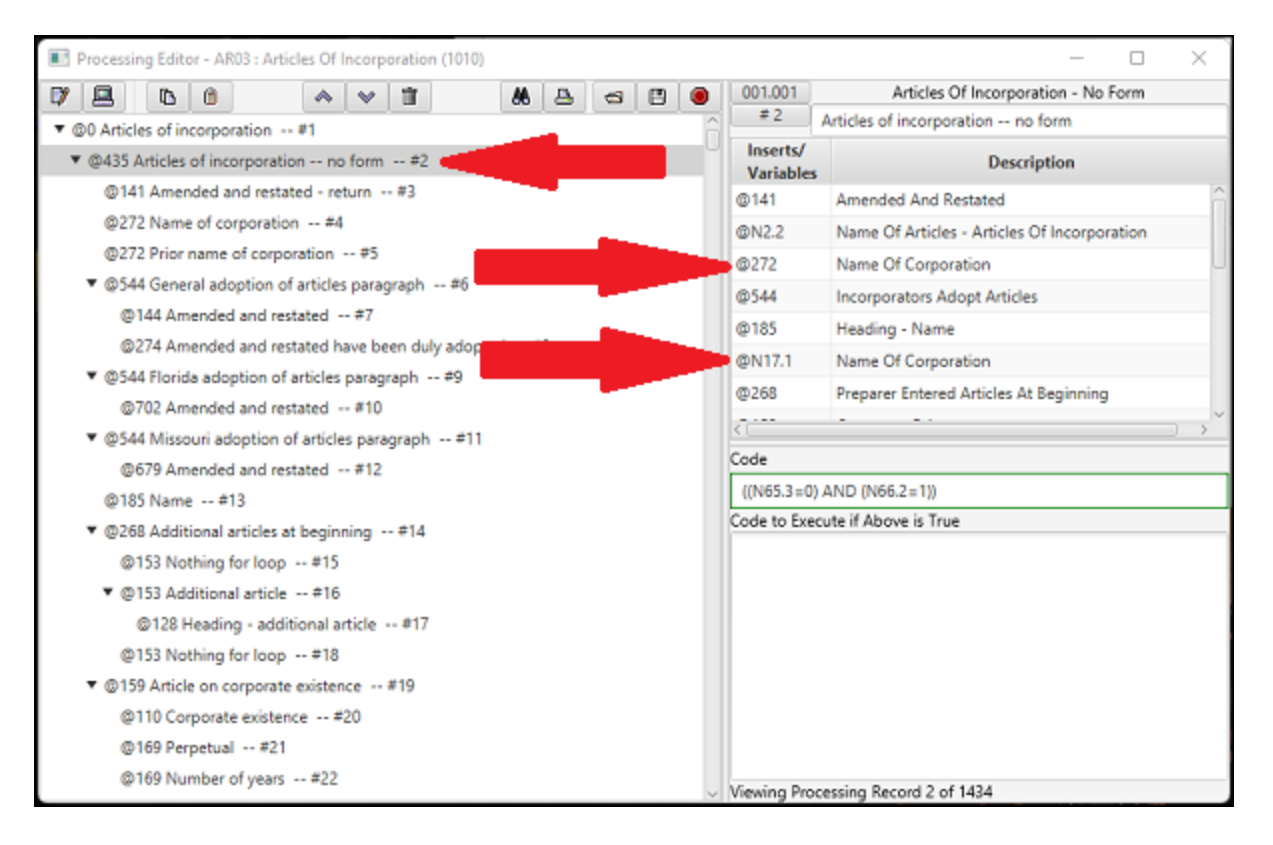

#### DPS 8 Editor - Processing Screen > Sections Of Processing Screen >

### <span id="page-8-0"></span>**Changing Screen References**

Screen References of Variable are shown in the upper right section

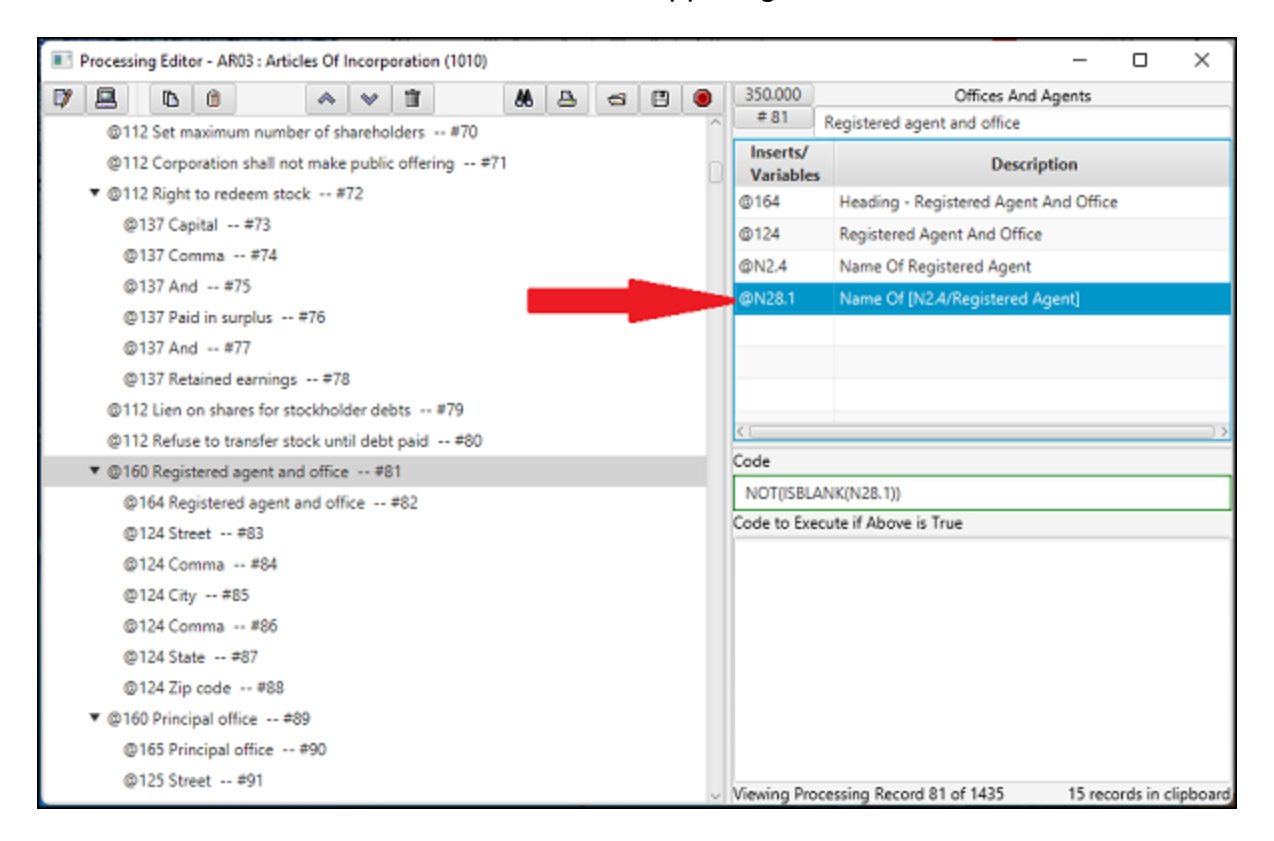

- Screen References of Variable are changed by dragging a line of a Screen (N28.2) to the Insert/Variables column or by typing in that column
- · Variable Names are changed by dragging a line of a Screen (N28.2) to the Description column or by typing in that column

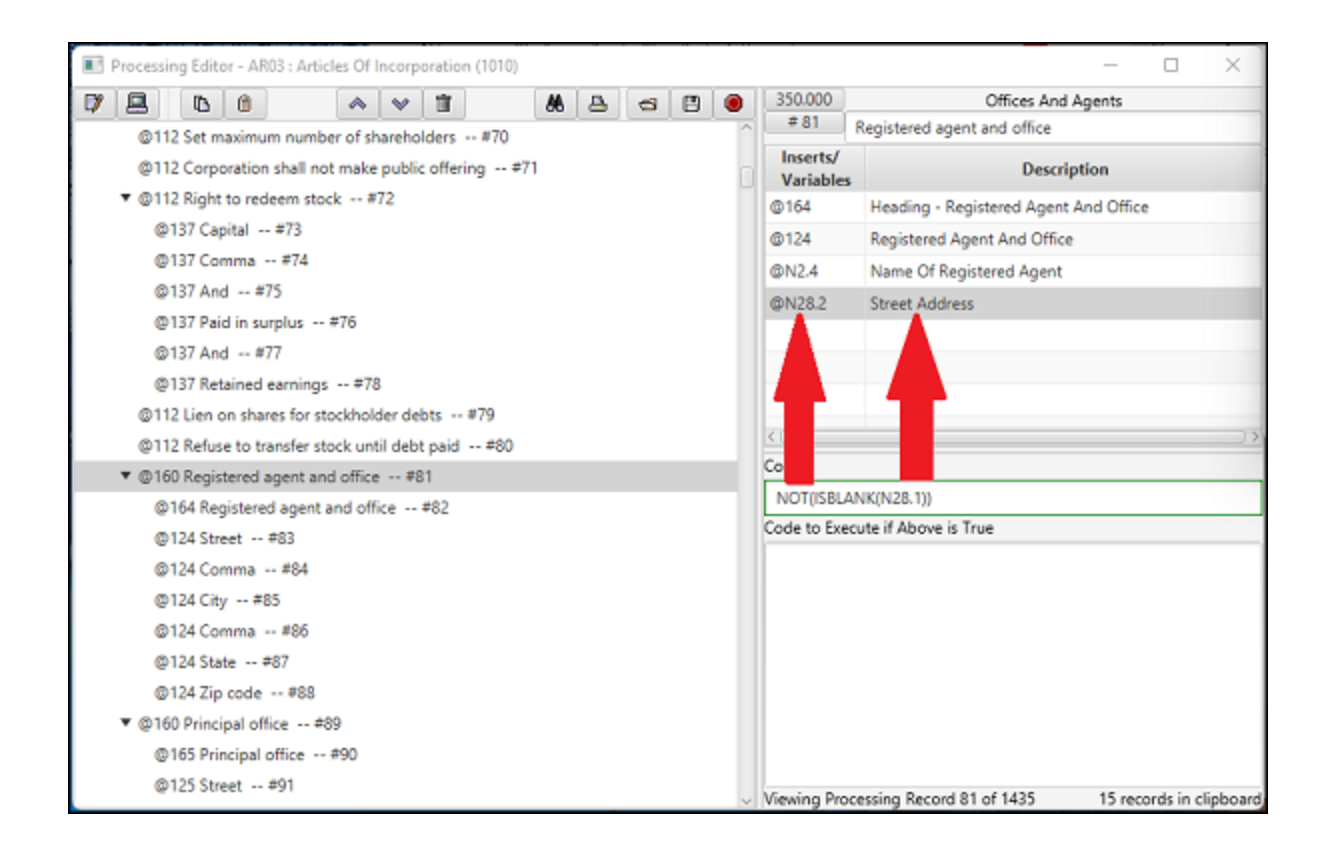

DPS 8 Editor - Processing Screen > Sections Of Processing Screen > Inserts And [Variables](#page-7-0) >

# <span id="page-10-0"></span>**Finding Screen**

· Clicking on a Variable will show the Screen Variable Reference in the Screens window of DPS 8 Editor

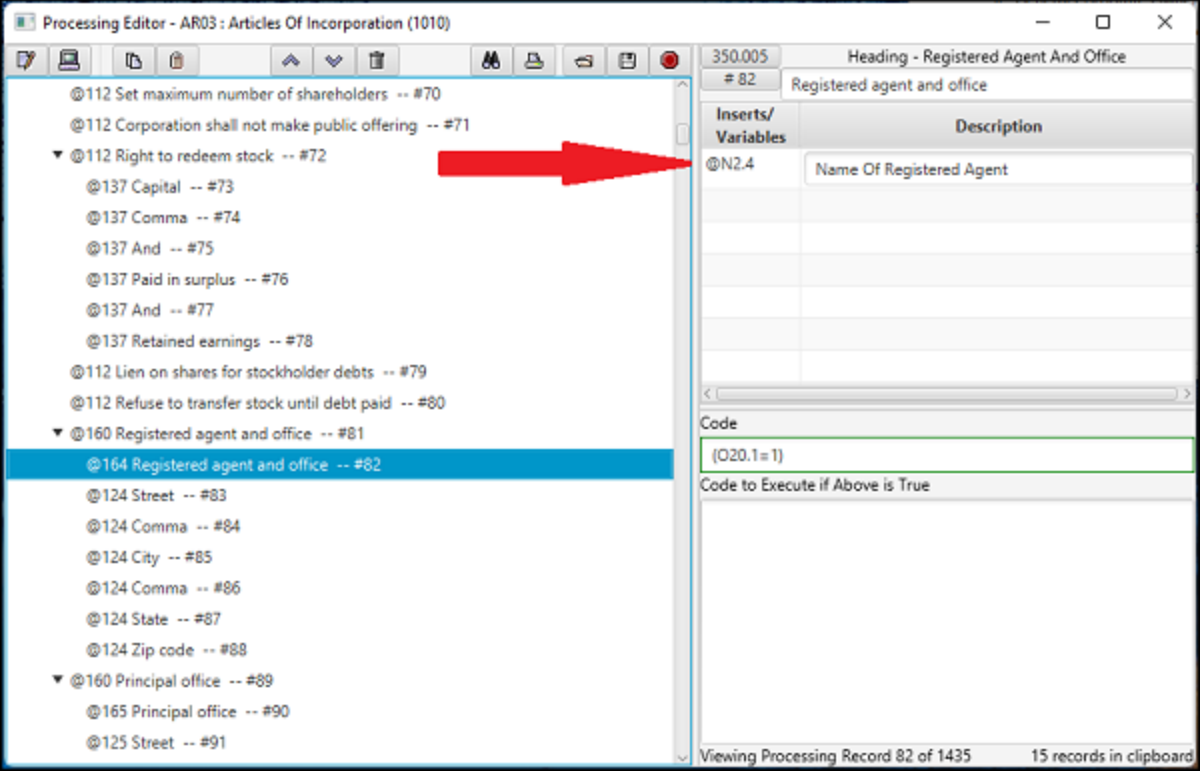

DPS 8 Editor - Processing Screen > Sections Of Processing Screen > Inserts And [Variables](#page-7-0) >

### <span id="page-11-0"></span>**Code**

- · The Code which must evaluate as true for the selected Document to be inserted
	- · If Code is blank it always evaluates as true

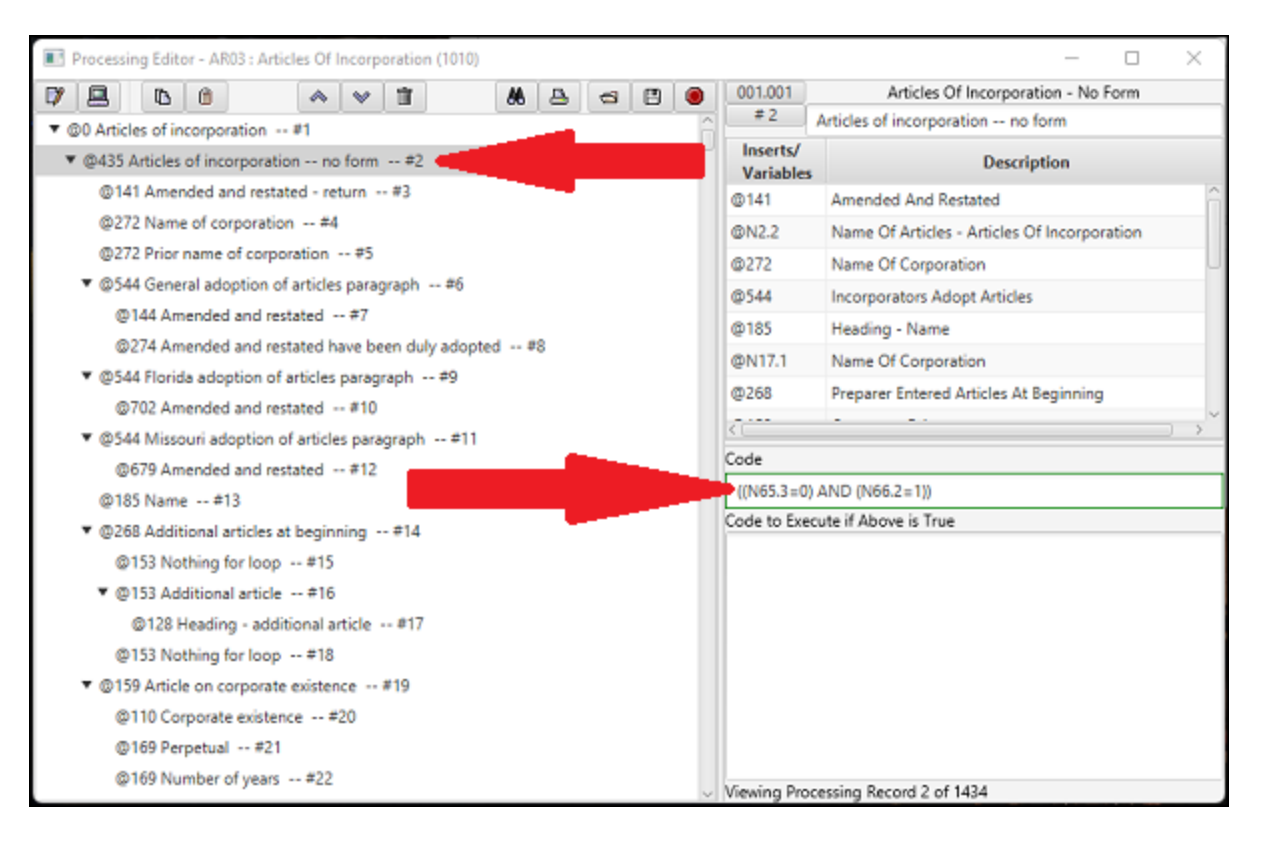

DPS 8 Editor - Processing Screen > Sections Of Processing Screen >

# <span id="page-12-0"></span>**Changing Code**

- Code can be changed by dragging a line of a screen (N28.1) to the Code box and/or by typing in the Code box
	- · A N Screen will insert ISBLANK(N28.1) as the Code
	- · A C Screen will insert (C5.1=1) as the Code
	- · An O Screen will insert (O32.1=1) as the Code

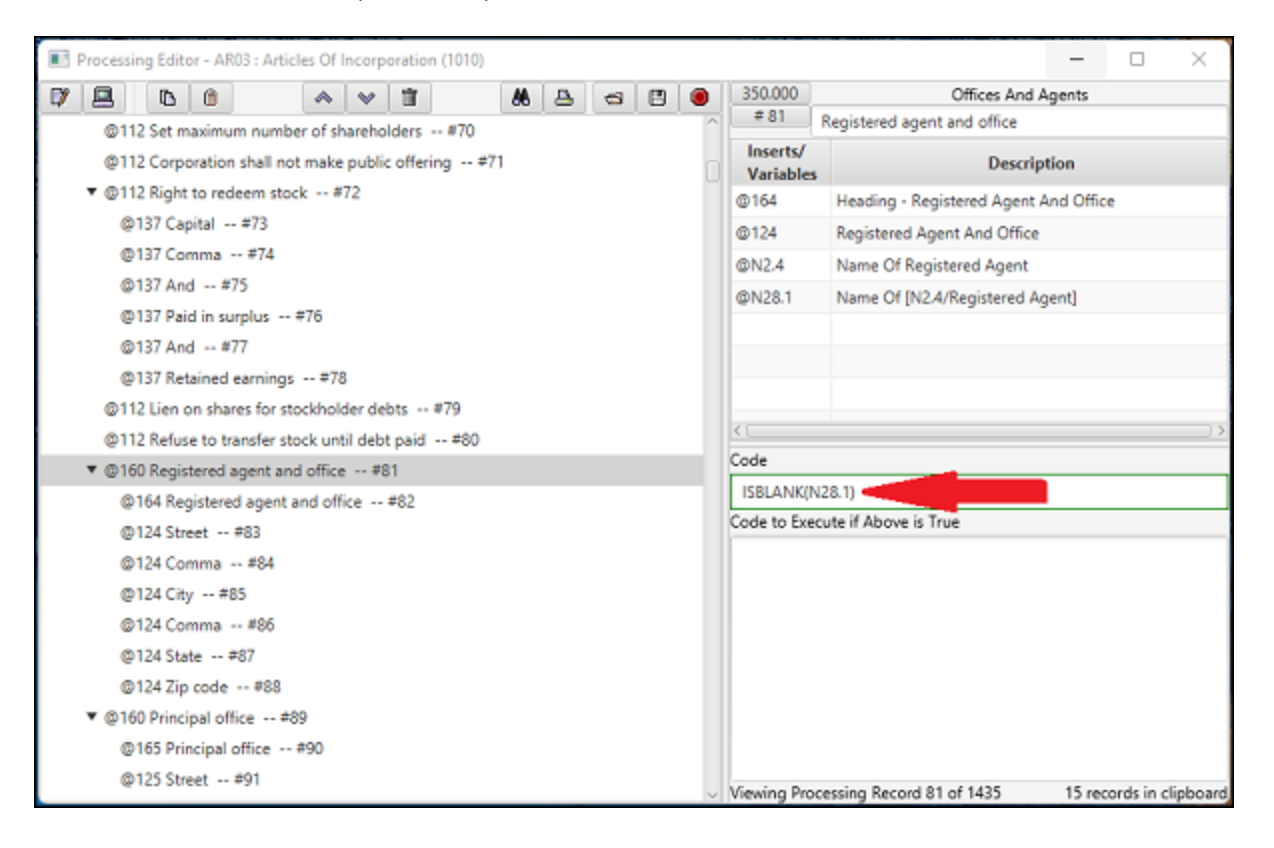

#### DPS 8 Editor - Processing Screen > Sections Of Processing Screen > [Code](#page-11-0) >

# <span id="page-13-0"></span>**Finding Screen**

· Highlighting a Screen in the Code will show that Screen in the Screens window of DPS 8 Editor

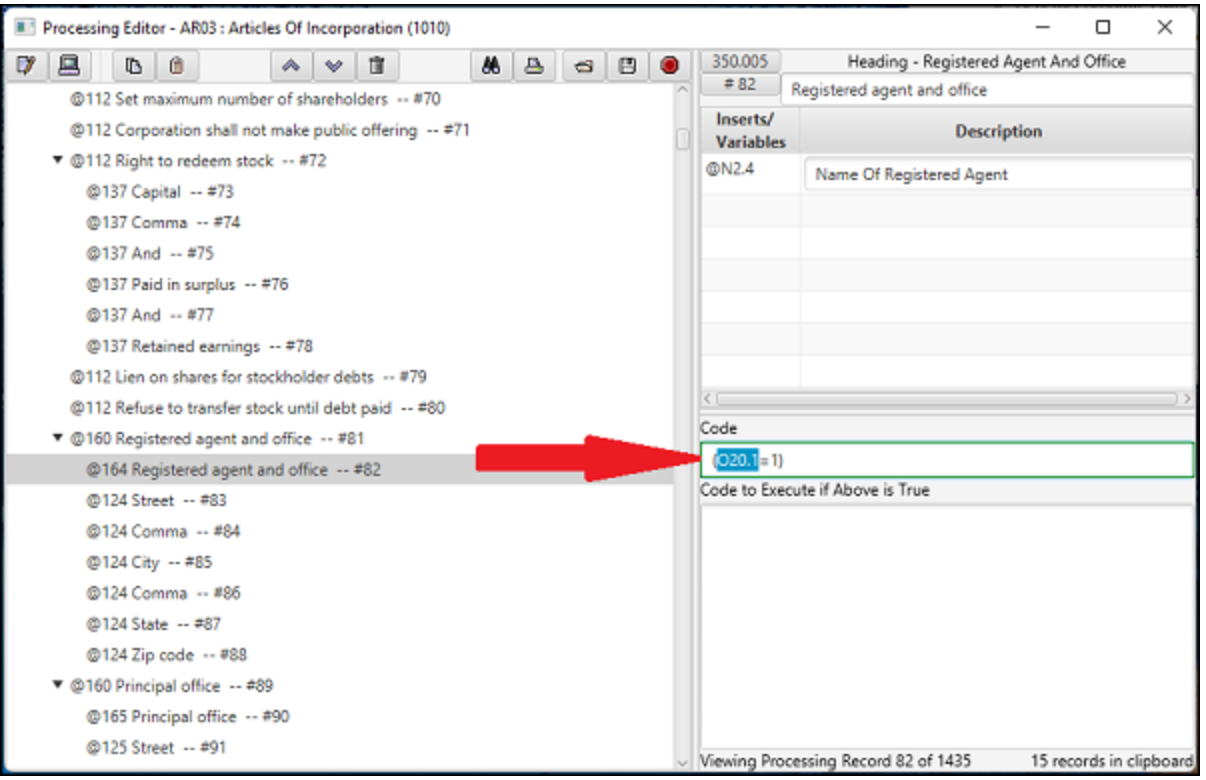

DPS 8 Editor - Processing Screen > Sections Of Processing Screen > [Code](#page-11-0) >

# <span id="page-14-0"></span>**Code To Execute**

· This is the Code which Executes if the Document inserts:

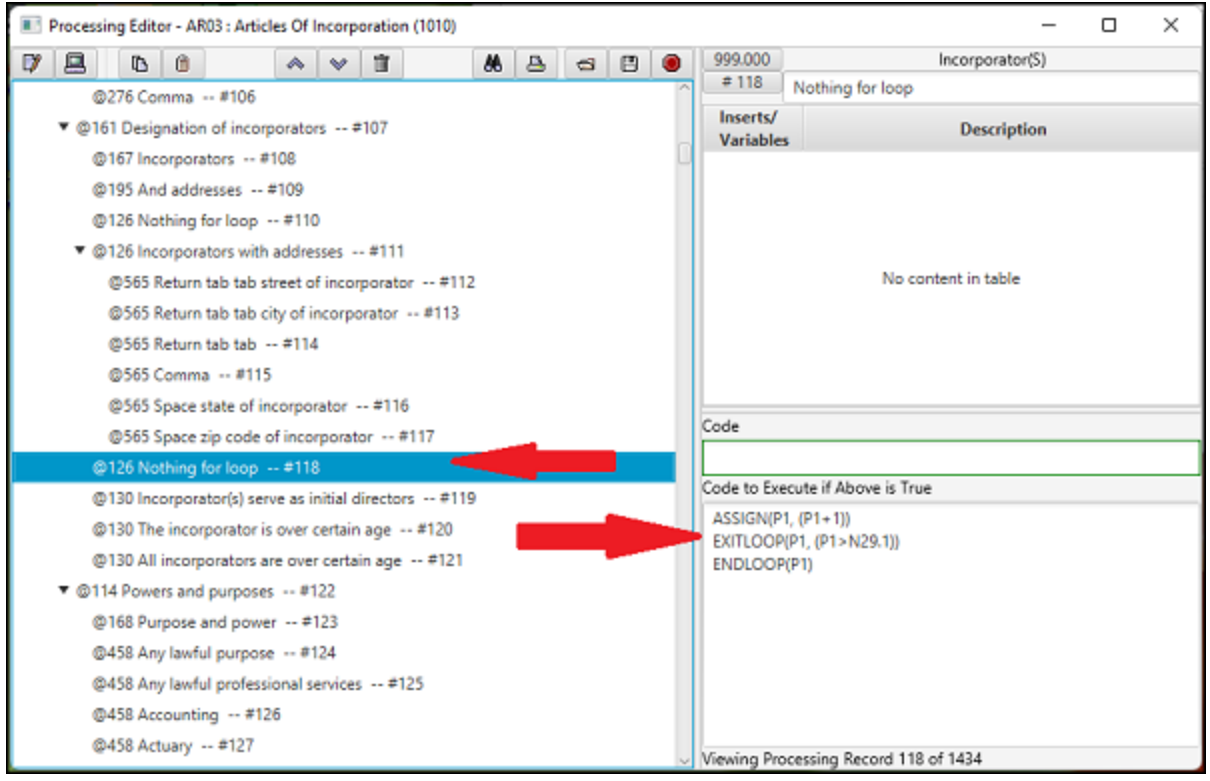

DPS 8 Editor - Processing Screen > Sections Of Processing Screen >

# <span id="page-15-0"></span>**Changing Code to Execute**

- · Code to Execute can be changed by dragging a line of a screen (N28.2) to the Code box and by typing in the Code box
	- · Only the Screen Line Number will insert (N28.2) as the Code and must be modified by typing

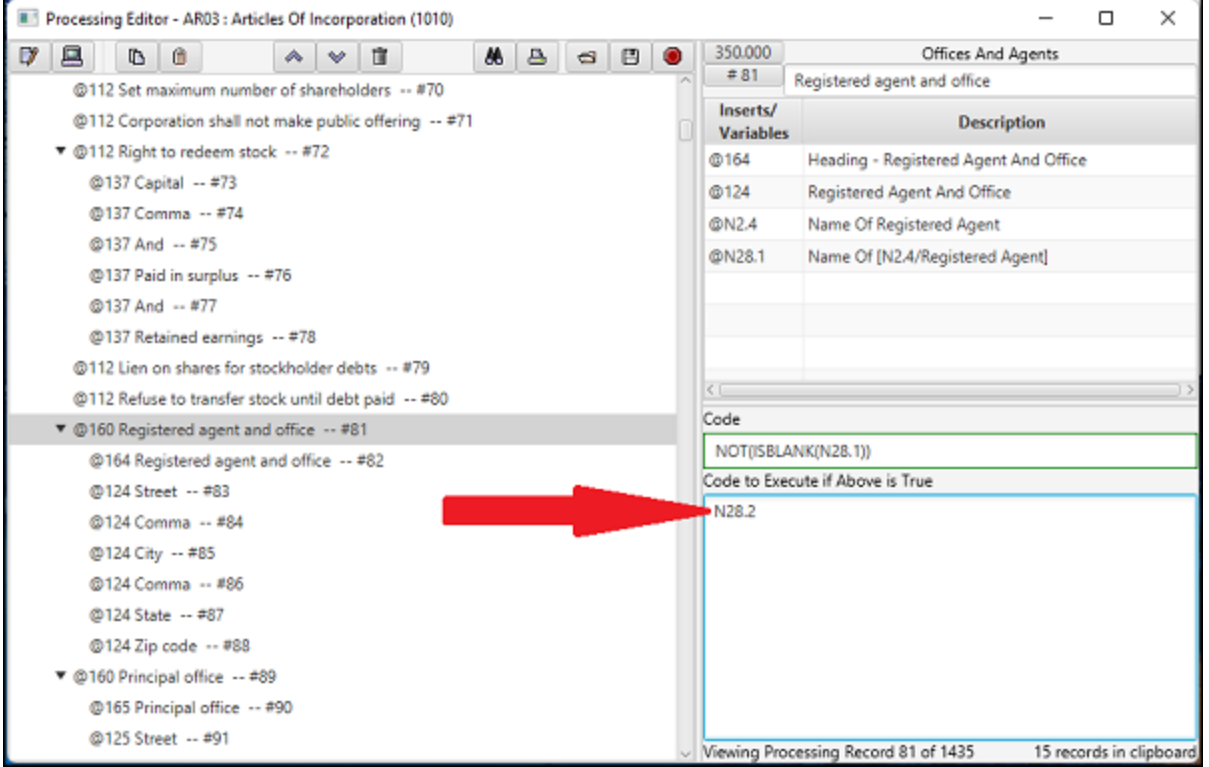

DPS 8 Editor - Processing Screen > Sections Of Processing Screen > Code To [Execute](#page-14-0) >

# <span id="page-16-0"></span>**Finding Screen**

· Highlighting a Screen in the Code to Execute will show that Screen in the Screens window of DPS 8 Editor

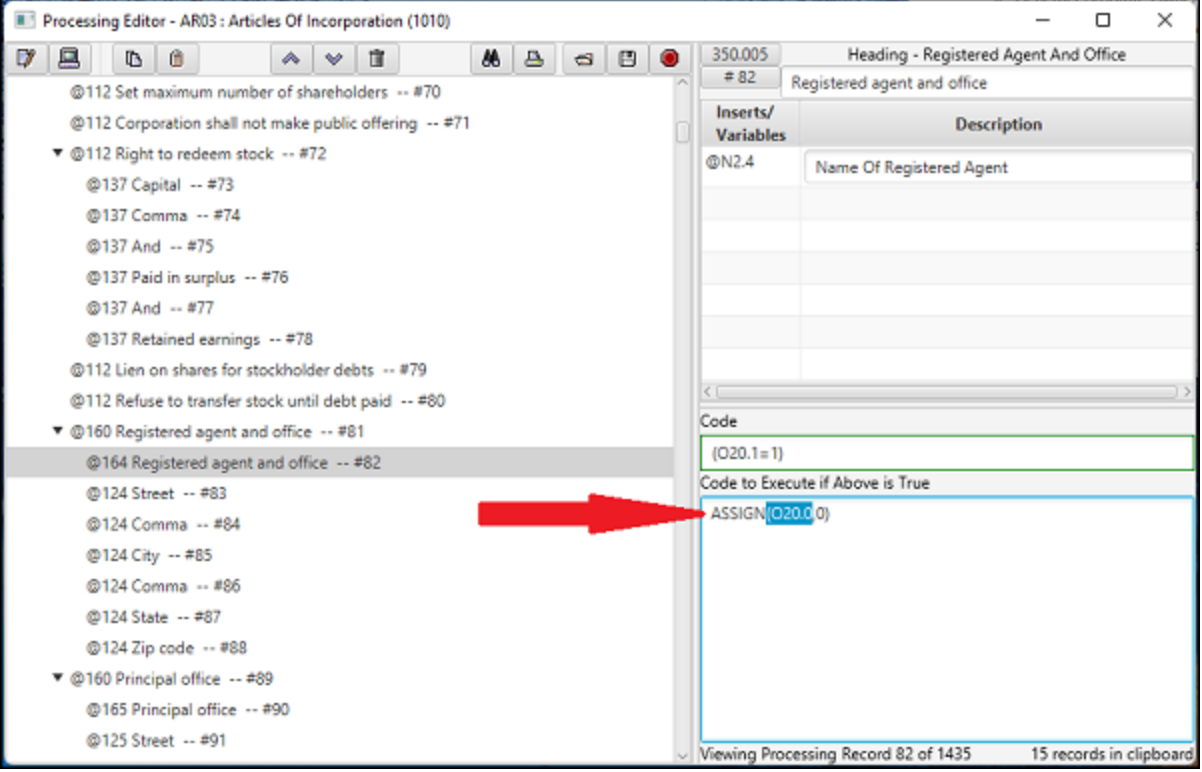

#### DPS 8 Editor - Processing Screen > Sections Of Processing Screen > Code To [Execute](#page-14-0) >

<span id="page-17-0"></span>· Click here to open the Edit Documents Screen

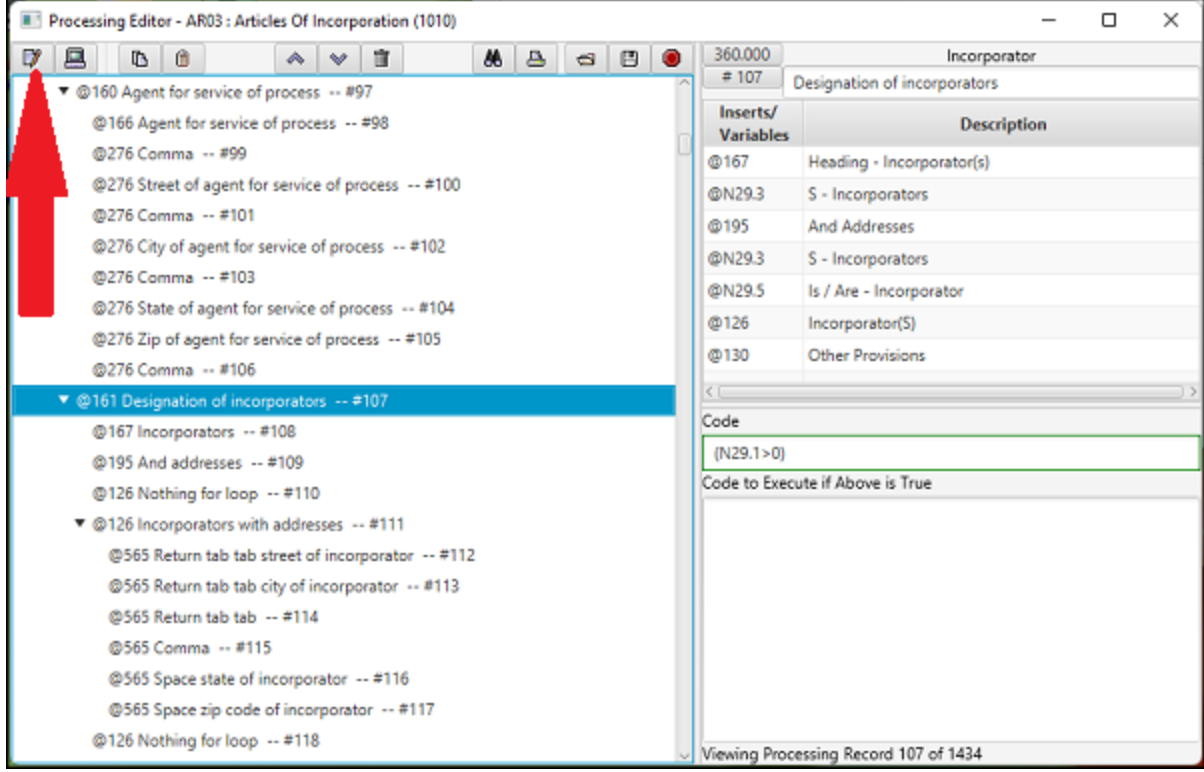

### <span id="page-18-0"></span>**Open Edit Screens**

Click here to open the Edit Screens Screen

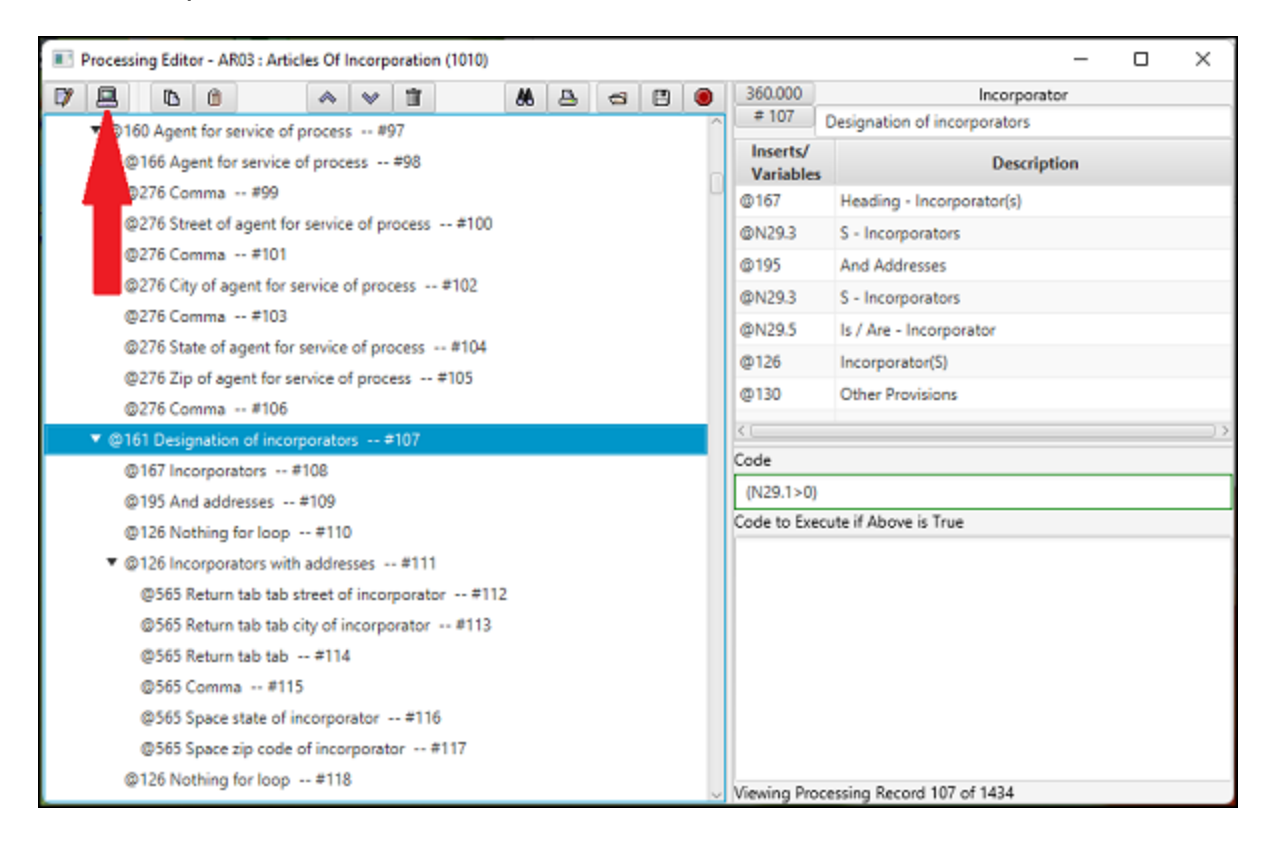

#### DPS 8 Editor - Processing Screen > Icons >

# <span id="page-19-0"></span>**Copy**

· Click here to Copy the highlighted Processing Record and its Children or the highlighted Processing Record(s) to the clipboard to paste somewhere else

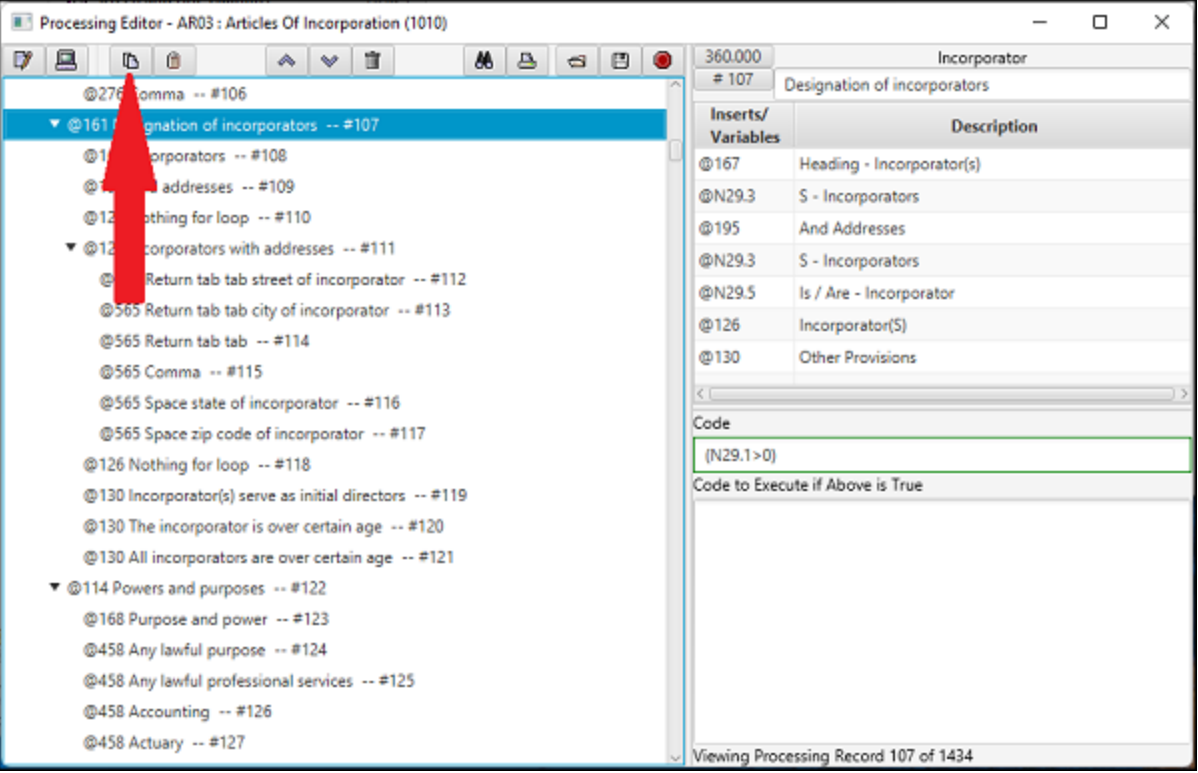

#### DPS 8 Editor - Processing Screen > Icons >

### <span id="page-20-0"></span>**Paste**

· Click here to Paste the Copied Processing record(s) over the highlighed Processing Record usually a Dummy Document Processing Record created in the Document window

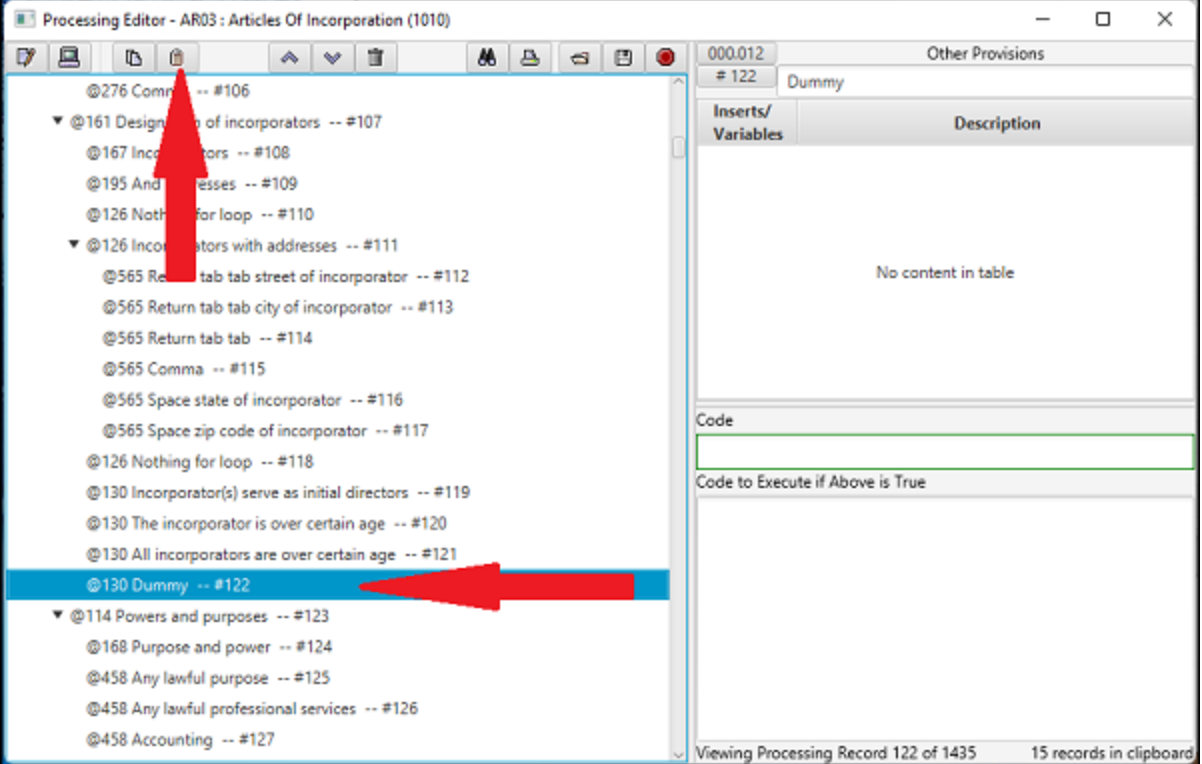

· The Paste - Screens Tab will appear

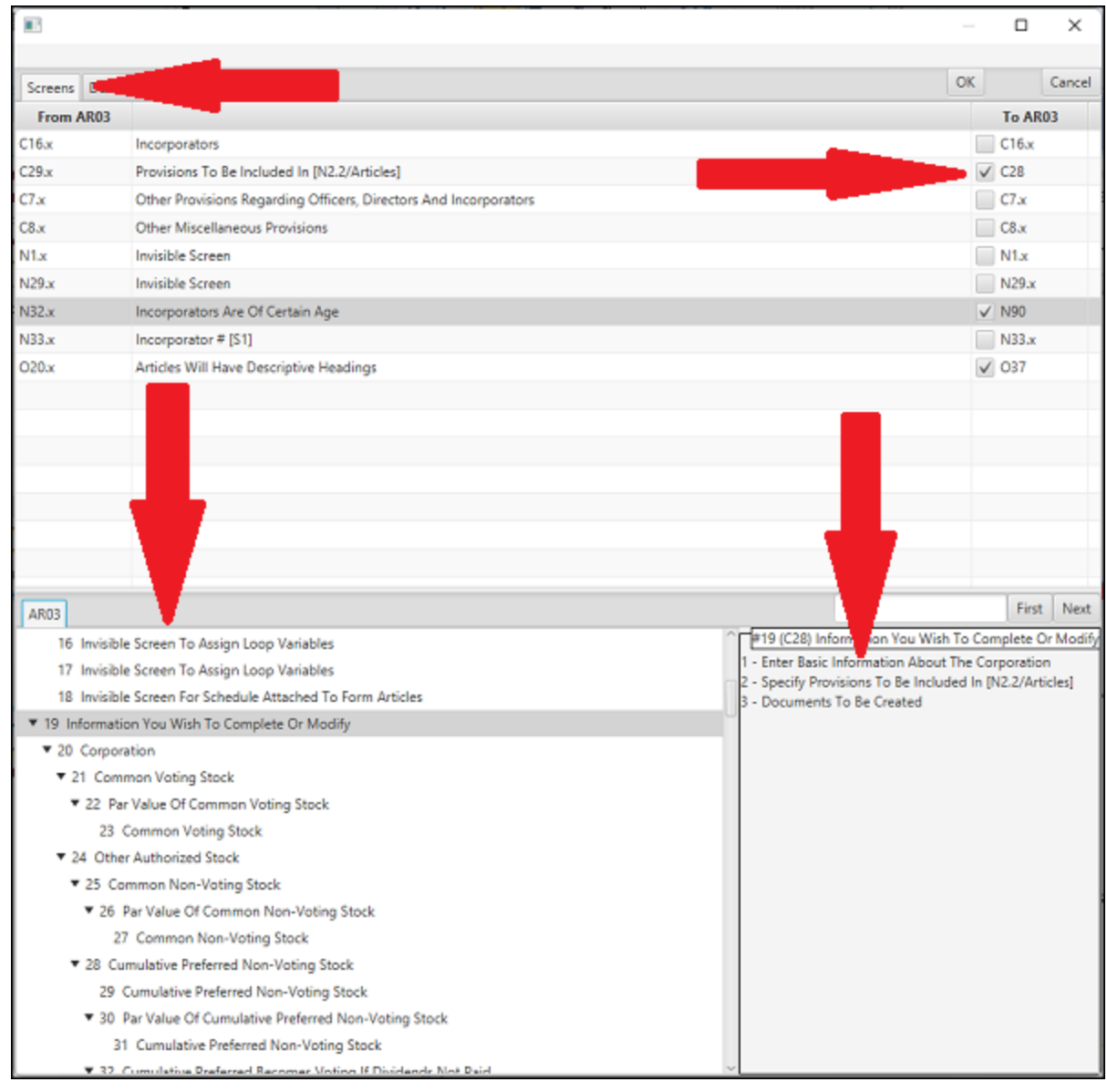

- · For each of the Screens shown in the top section (C28), select the Screen to be used in the new Paste from the list in the bottom left section
- · Then Drag a line from the bottom right section to the box in the top section
- The Box Label will change to the Screen selected and all references in the Pasted Processing Record will change (from C29 to C28)
- · Processing Records can be pasted from one Module to another by Coping while in one Module and Pasting while in another Module
- · When all of the Screen references are correct, click on the Documents Tab

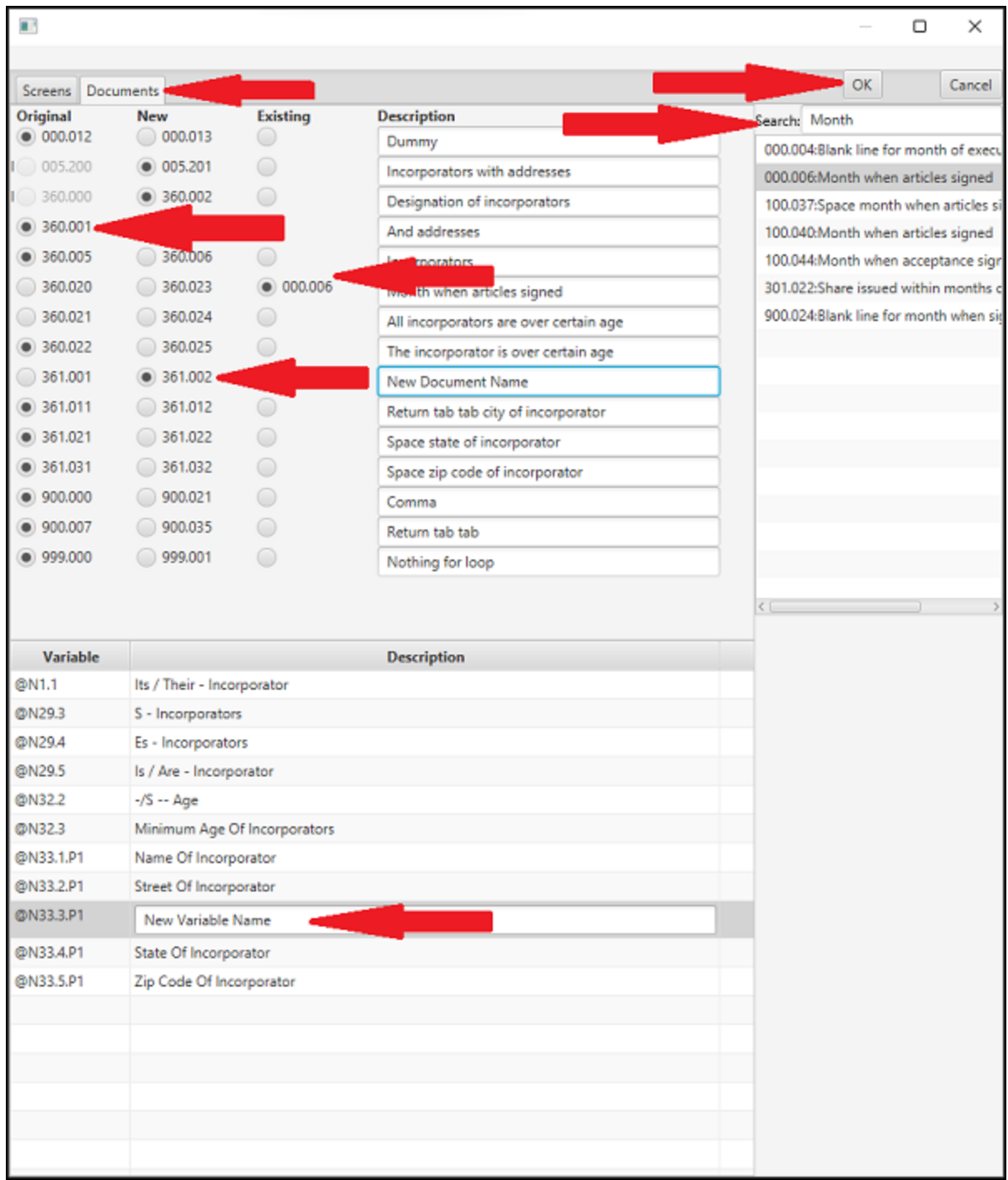

- · The upper left section showns all of the Document which will be Pasted
	- · If Original is selected, the Copied Document (360.001) will be used without any change
	- · If New is selected, a new Document will be created (361.002) which contains all of the Copied Document text and Variables (which can be changed as described below)
		- · Any Document which contains an Insert Point must be a New Document
		- The Name of a New Document can be changed
		- · The Name of any Variable in a new Document can be changed
		- · The Variable Screen Reverence will be changed to the Screen desgnate on the Screens Tab
- · If Existing is selected, an existing Document (000.006) will be used instead
	- · Existing Documents can be found using the Search (Month) in the upper right section
	- · Highlight the existing Document to be used then click on the Existing button
- · When all of the Document references are correct, click on OK and the Processing Records will be Pasted

DPS 8 Editor - Processing Screen > Icons >

# <span id="page-24-0"></span>**Move Processing record(s) up**

· Click here to Move selected Processing record(s) up - above brother Documents

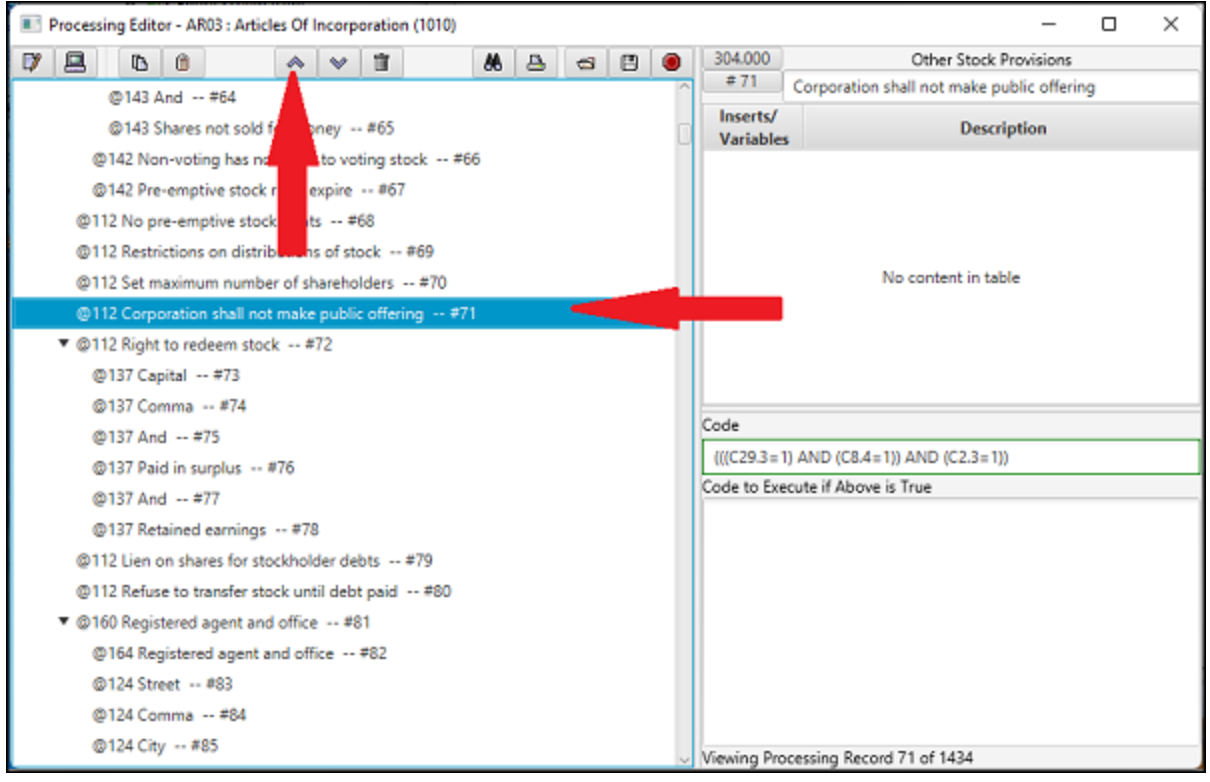

#### DPS 8 Editor - Processing Screen > Icons >

# <span id="page-25-0"></span>**Move Processing record(s) down**

· Click here to Move selected Processing record(s) down - below brother Documents

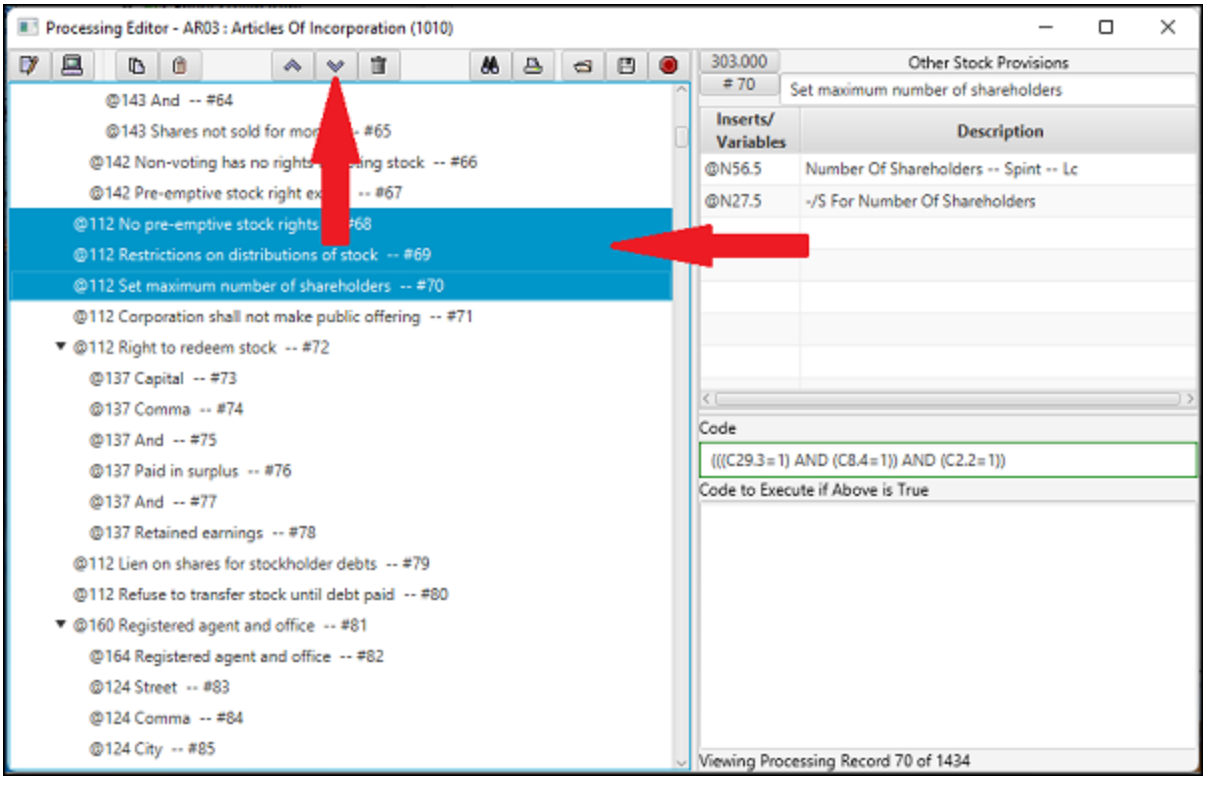

#### DPS 8 Editor - Processing Screen > Icons >

### <span id="page-26-0"></span>**Delete**

Click here to Delete selected Processing record(s) and its children

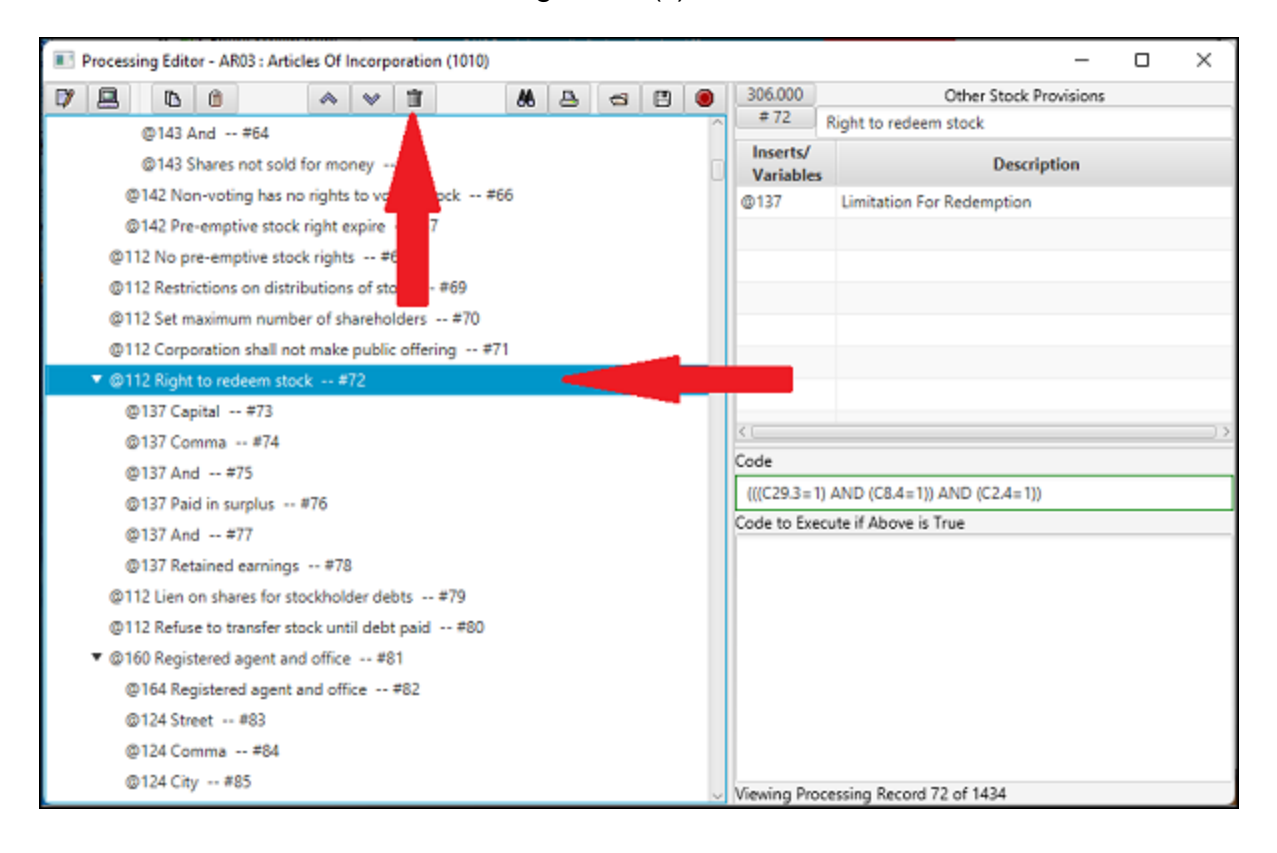

#### DPS 8 Editor - Processing Screen > Icons >

### <span id="page-27-0"></span>**Search**

Click here to open the Search box in the lower left hand corner of the screen

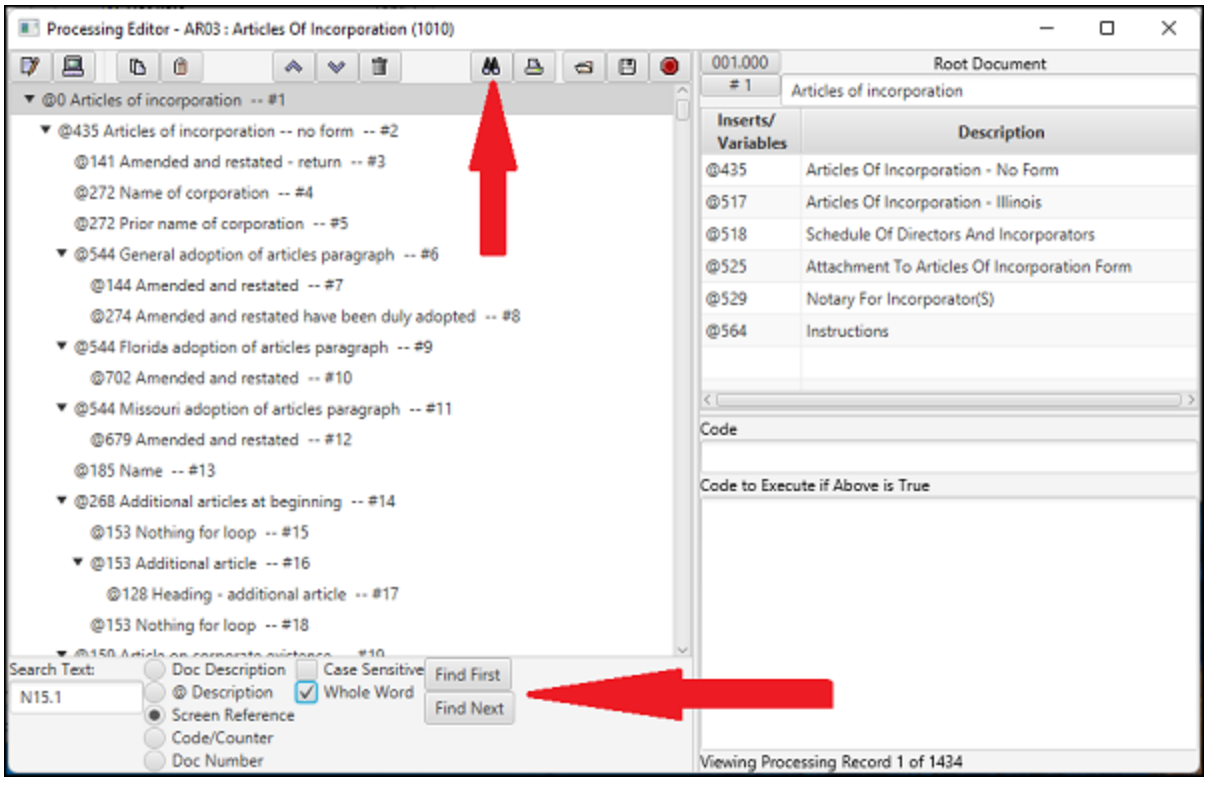

- · In the Search box you can:
	- · Enter the text to be searched (N15.1)
	- · Search the Document Description, Variable and Insert Point (@) Description, Screen Reference, Code (including Counters) or Document Number
	- · Search can be Case Sensitive and/or Whold Word
	- · Begin your Search at the first Processing Record or the Processing Record currently selected
	- Search goes through the Processing Records and stops where your information is located

DPS 8 Editor - Processing Screen > Icons >

# <span id="page-28-0"></span>**Print**

Click here to Print one or more Processing Records:

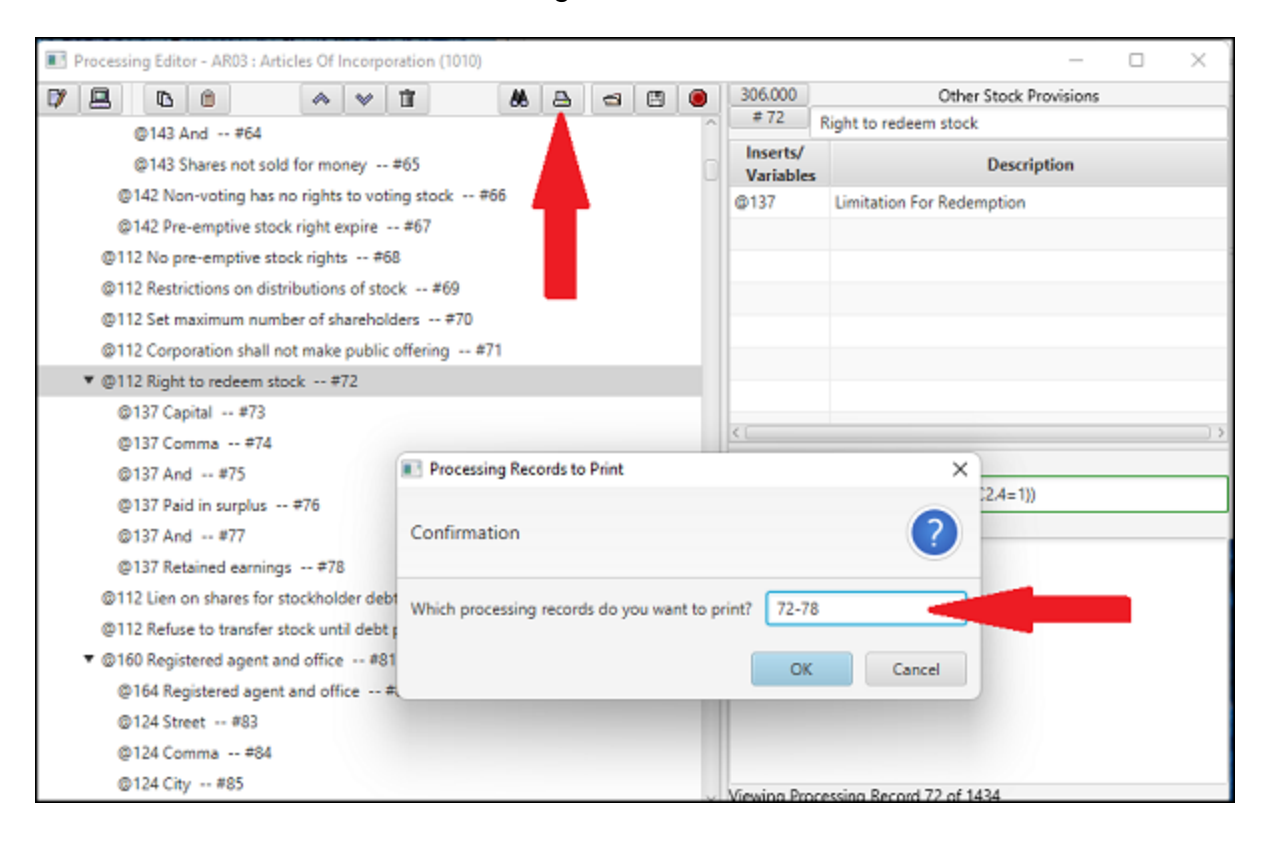

· The Print output shows all information shown on the Graphic Display and the Code and the Code to Execute:

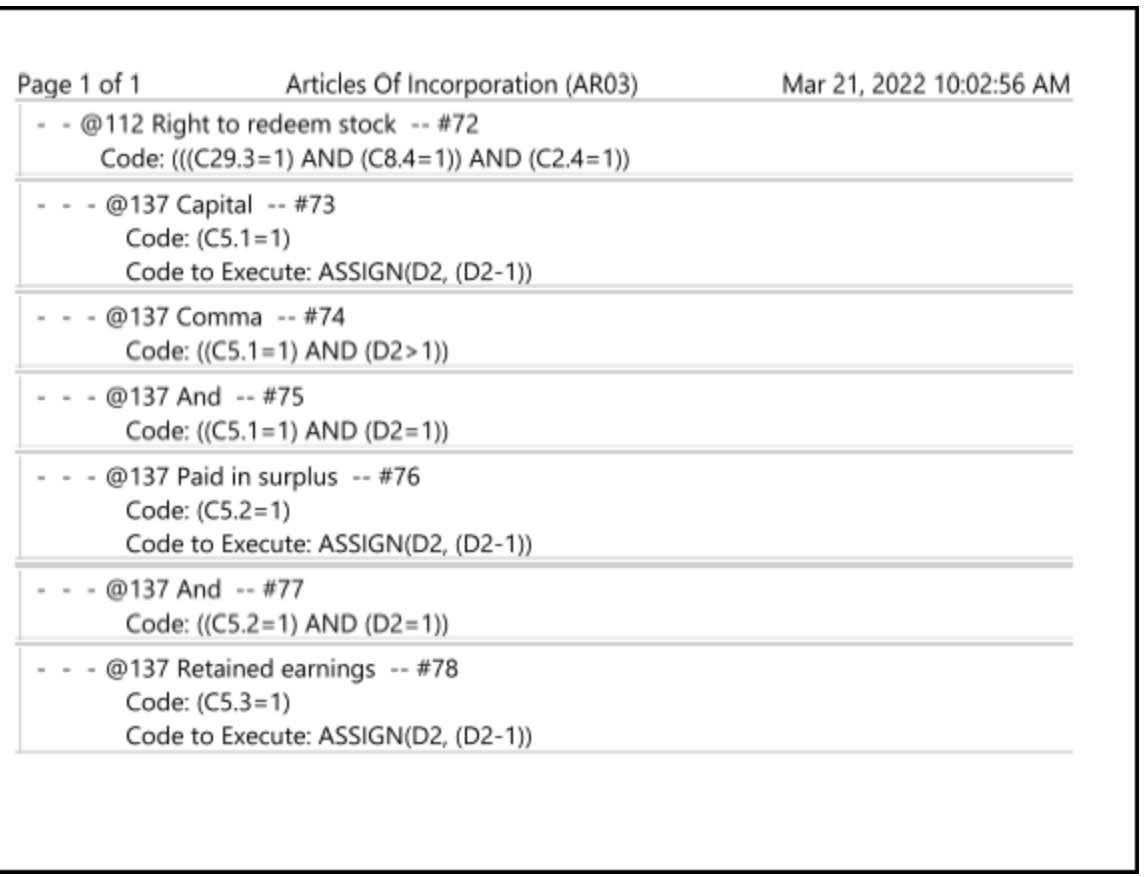

#### DPS 8 Editor - Processing Screen > Icons >

# <span id="page-30-0"></span>**Open New Module**

· Click here to open another Module or create a new Module and open that New Module:

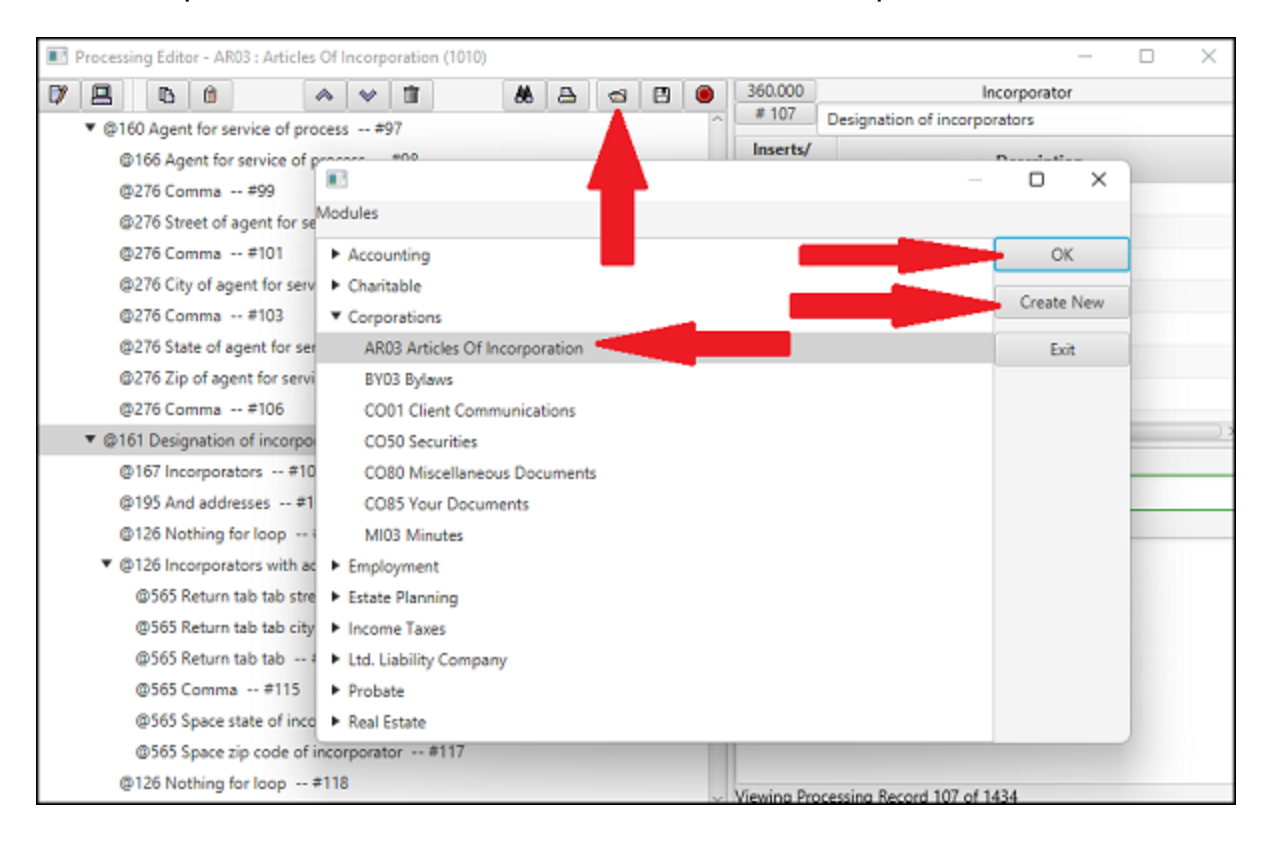

#### DPS 8 Editor - Processing Screen > Icons >

### <span id="page-31-0"></span>**Save**

· Click here to Save this Module, Including the Screens, Documents and Processing Records

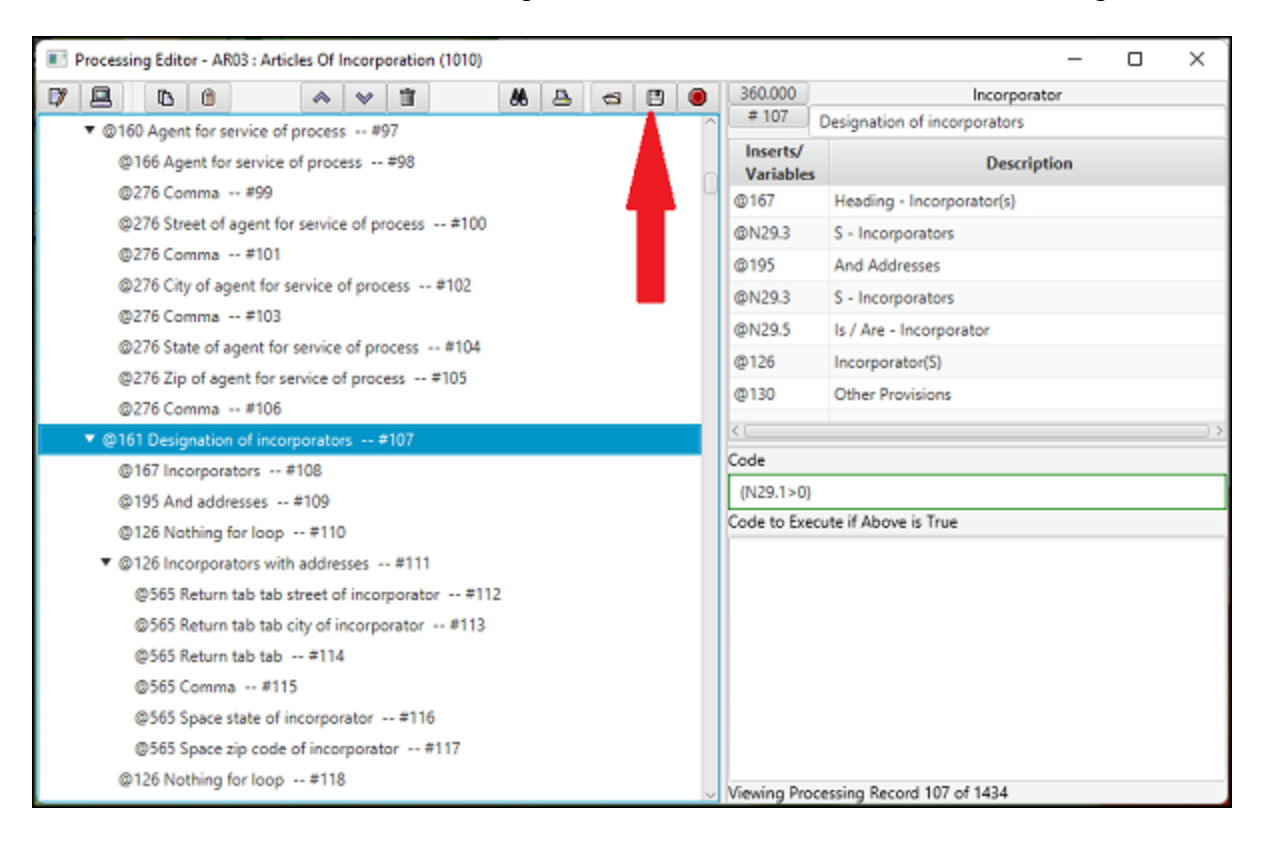

#### DPS 8 Editor - Processing Screen > Icons >

# <span id="page-32-0"></span>**Exit**

· Click here to Exit DPS 8 Editor, saving the Screens, Processing Records and Documents or disgarding any changes made in the Module:

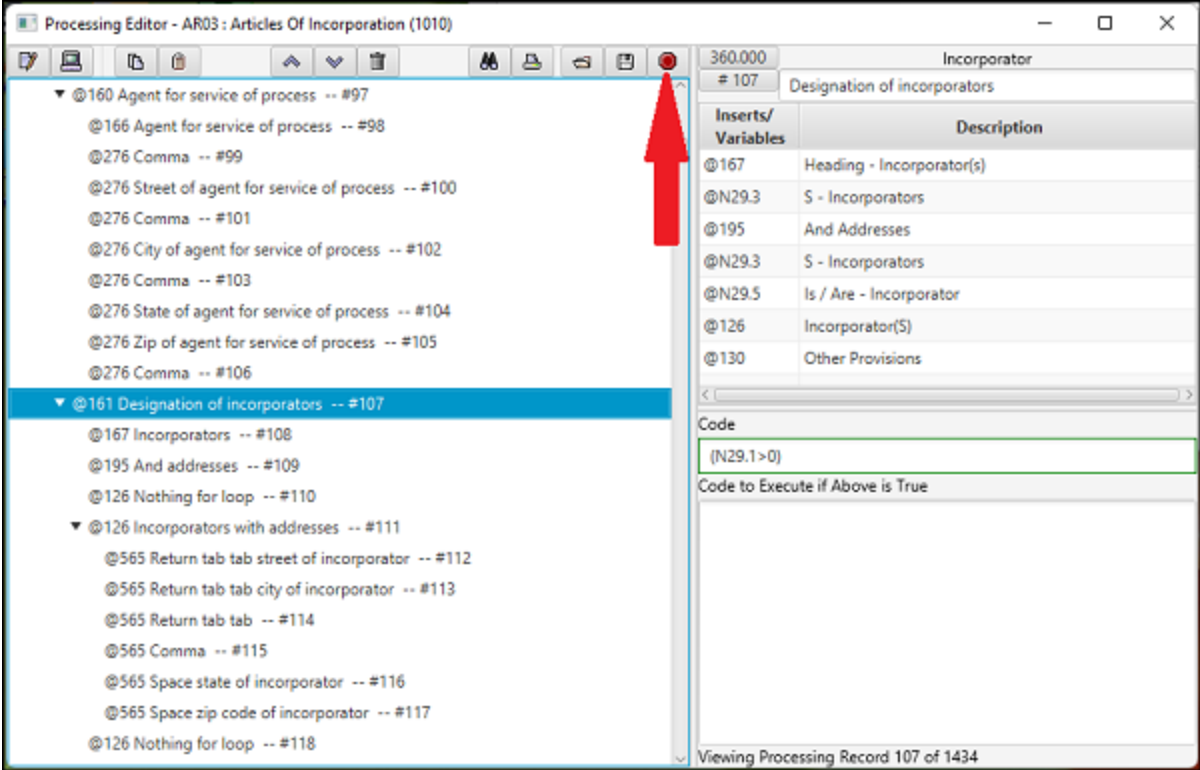

DPS 8 Editor - Processing Screen > Icons >